# How to Conduct Direct Certification Using Individual Student Lookup

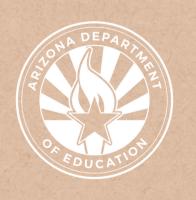

Health and Nutrition Services
Arizona Department of Education

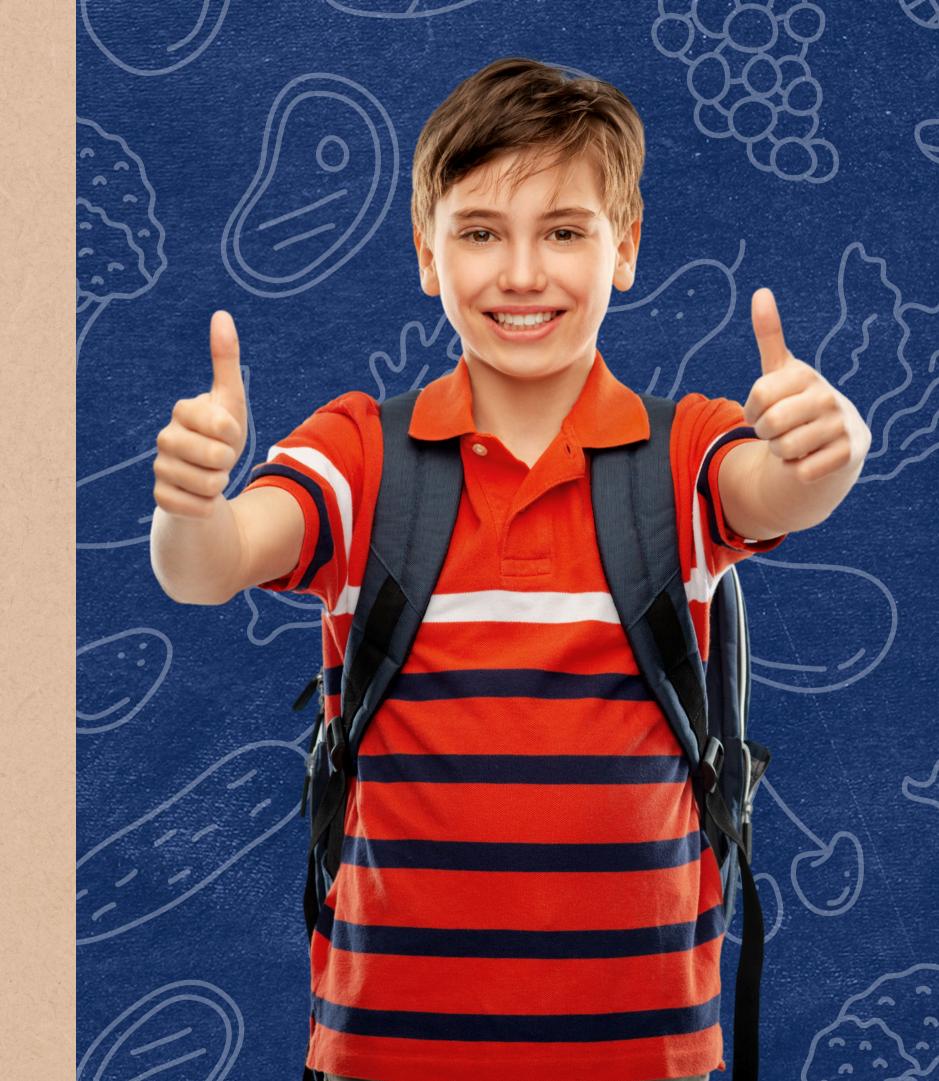

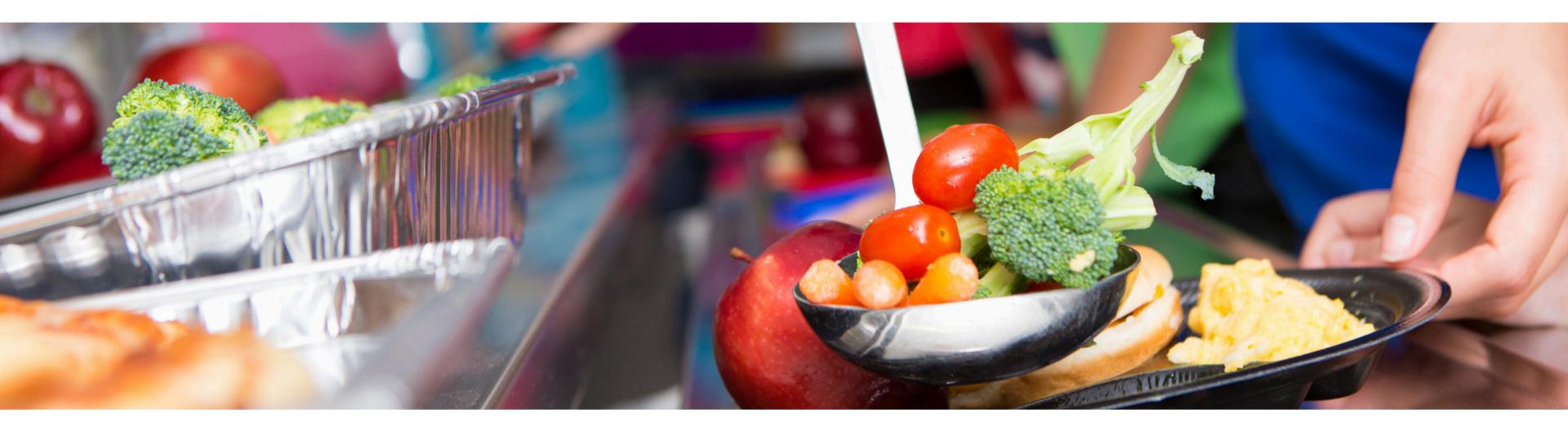

### Disclaimer

This training was developed by the Arizona Department of Education (ADE) Health and Nutrition Services Division (HNS). The content in this training is intended for professionals operating one or more USDA Child Nutrition Programs in Arizona under the direction of ADE. The information in this training is subject to change. Attendees are encouraged to access professional development materials directly from the training library to prevent use of outdated content.

### Intended Audience

This training is intended for School Food Authorities (SFAs) operating the National School Lunch Program (NSLP). All regulations are specific to operating the NSLP under the direction of ADE.

### Objectives

### At the end of this training, attendees should be able to:

- understand how to conduct CNP Direct Certification using Individual Student Lookup; and,
- be aware of common errors that arise using this search method.

### **TRAINING HOURS**

Information to include when documenting this training for Professional Standards:

**Training Title:** How to Conduct Direct Certification Using Individual Student Lookup

**Key Area:** 3000 – Administration

**Learning Code: 3120** 

Length: 30 minutes

### Quiz Time

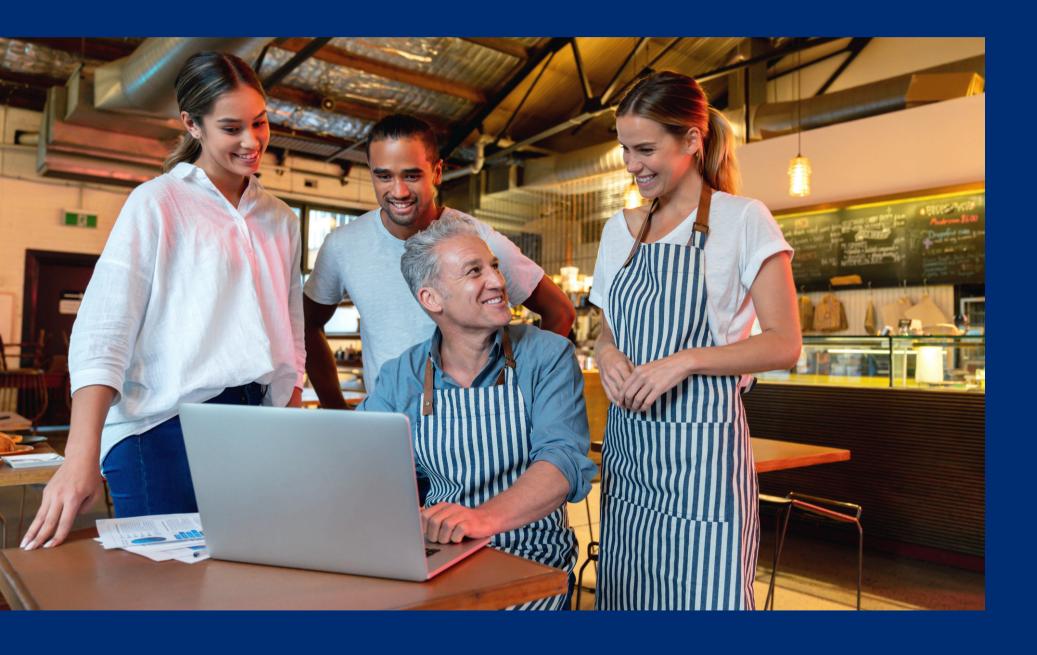

Throughout this guide, there will be comprehension quiz questions to test your knowledge and help you apply what you're learning. Be sure to review these quiz questions and answers available within the guide.

The question mark icon below will indicate a comprehension quiz question.

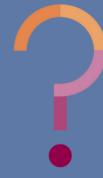

### **Table of Contents**

Overview of the CNP Direct Certification Process

6-10

**Log Into CNP Direct Certification** 

11-19

**Individual Student Lookup** 

20-40

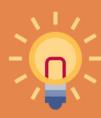

The following slides will only cover how-to instructions for Individual Student Lookup. Please refer back to the <u>ADE</u>

<u>Online Training Library</u> for other How-To Guides outlining other search methods in CNP Direct Certification.

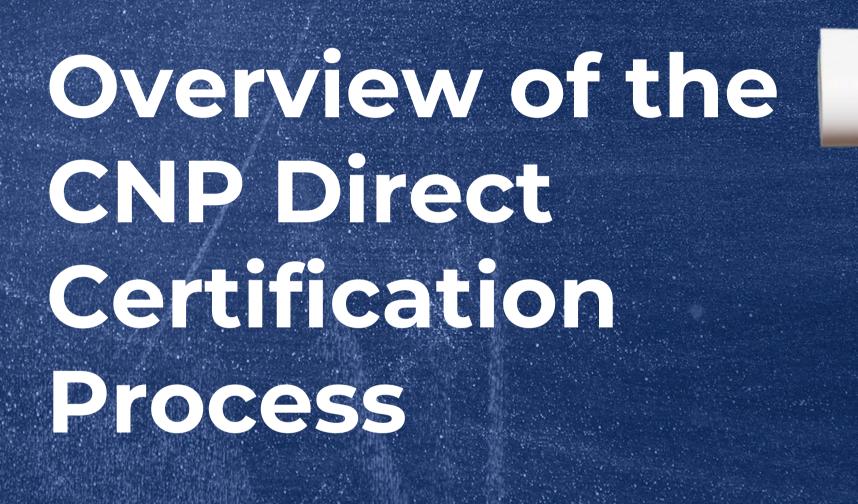

SECTION 1

### Direct Certification

#### **DEFINITIONS**

**Direct Certification** is the process of determining which students are eligible for free meal benefits based on documentation obtained directly from the appropriate state or local agency. Students directly certified will automatically receive free meal benefits without submitting a household application.

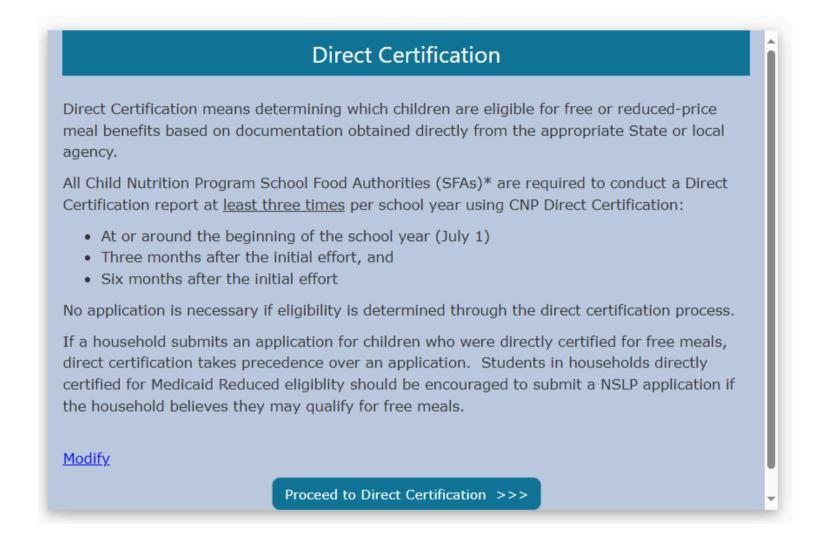

ADE houses an online computer matching system called **CNP Direct Certification** which allows SFAs to directly obtain confirmation from such agencies to determine if their students will qualify for free meal benefits.

• SFAs can access this system at any time to generate documentation that may be used to certify students for free meal benefits without a household application within the current program year.

# Individual Student Lookup

This method is recommended when searching a small number of students.

It allows the user to search up to 99 students at a time and does not require any file uploads. This method is best applied when conducting direct certification for newly enrolled students.

Type the student's data directly into this search table.

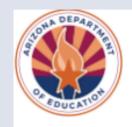

Home

Direct Certification -

**Email Notification** 

Administration -

### Direct Certification Individual Student Lookup

- This method is best utilized to conduct Direct Certification searches when new students enroll.
- Use this method to search a small number of students.
- This method will allow the user to search up to 99 students at a time.
- · Select the appropriate Search Format from the dropdown box.
- . Once the user begins entering data the form will automatically add a new line.

Please visit the ADE Online Training Library for Direct Certification Trainings.

#### **Modify**

Search Format:

Standard (First and Last Name, Birthdate)

date) 🗸

| S.No | First Name | Last Name | Birth Date |
|------|------------|-----------|------------|
| 1    |            |           |            |

Search

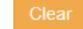

### Quiz Time

When is it recommended to use Individual Student Lookup when conducting direct certification?

- A When total enrollment is being searched.
- **B** When a large number of students is being searched.
- When a small number of students is being searched.

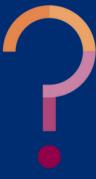

### Quiz Time

When is it recommended to use Individual Student Lookup when conducting direct certification?

- A When total enrollment is being searched.
- When a large number of students is being searched.
- C When a small number of students is being searched.

Individual Student Lookup should be used when a small number of students is being searched because the user will directly type student information into the CNP Direct Certification system.

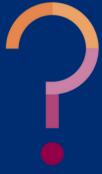

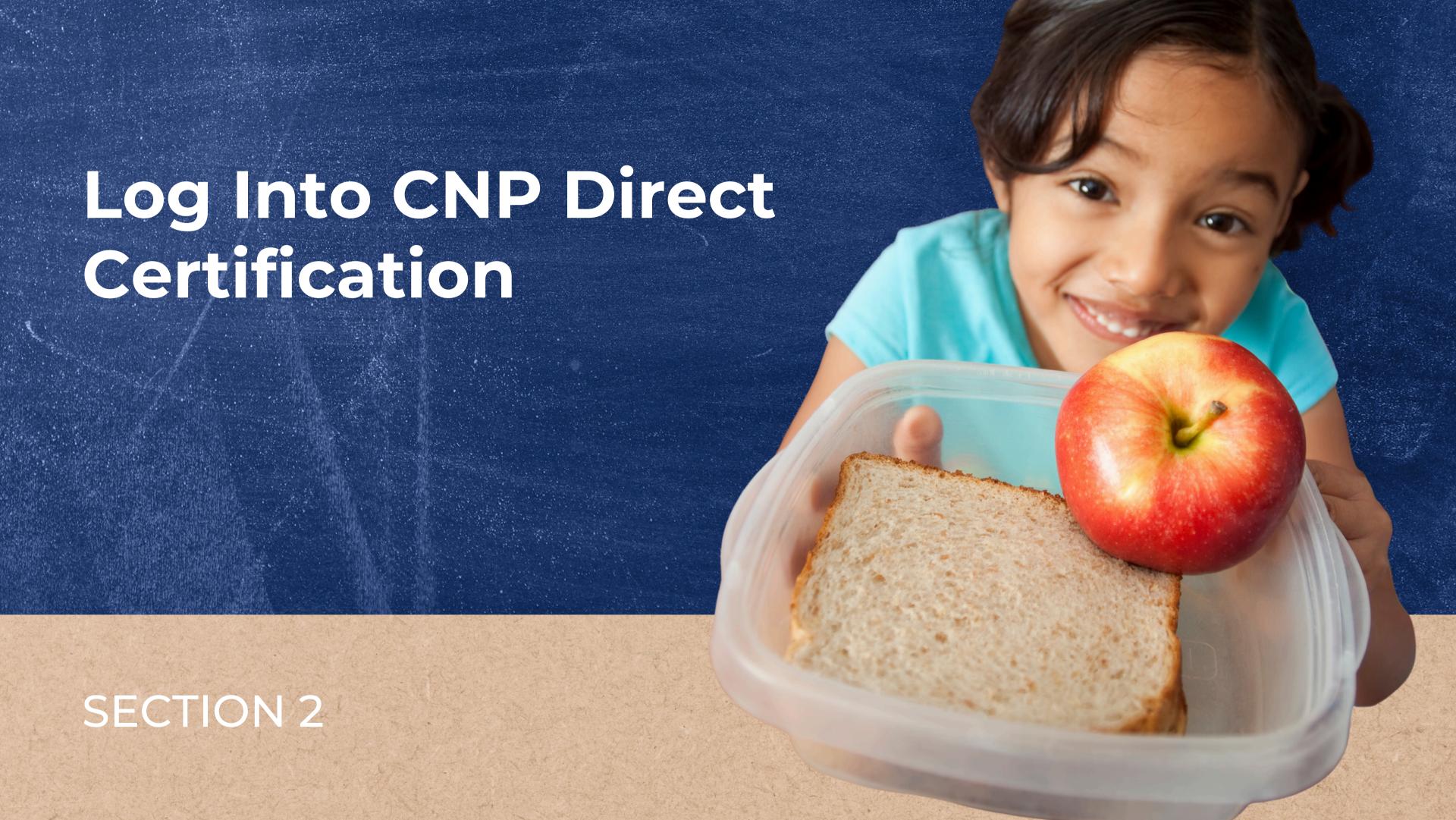

**Step 1:** Go to the ADE Health and Nutrition Webpage: <a href="http://www.azed.gov/hns">http://www.azed.gov/hns</a>

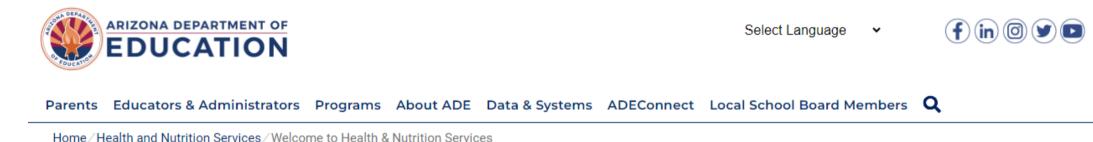

Welcome to Health & Nutrition Services

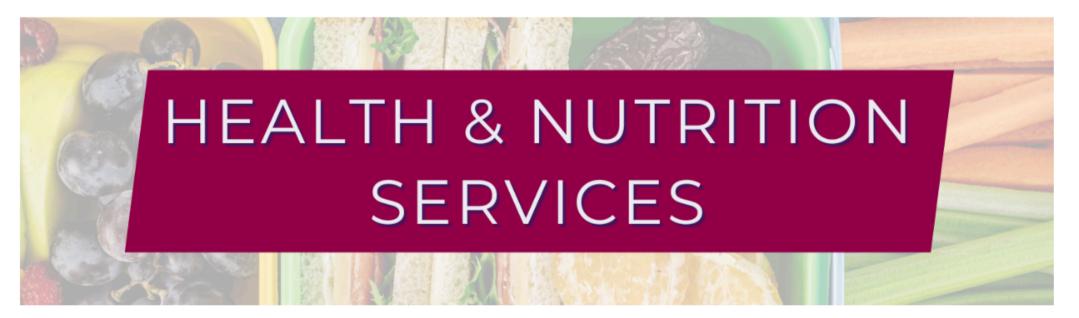

The Health and Nutrition Services Division is committed to enhancing the health and well-being of Arizona's children and adults by providing access to a variety of federally funded programs.

Step 2: Click on ADEConnect found on the top part of the webpage

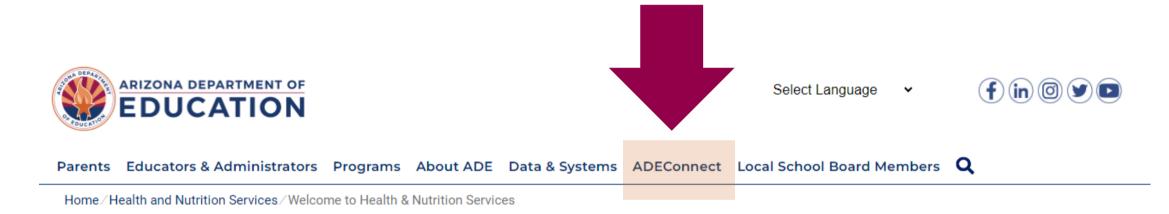

#### Welcome to Health & Nutrition Services

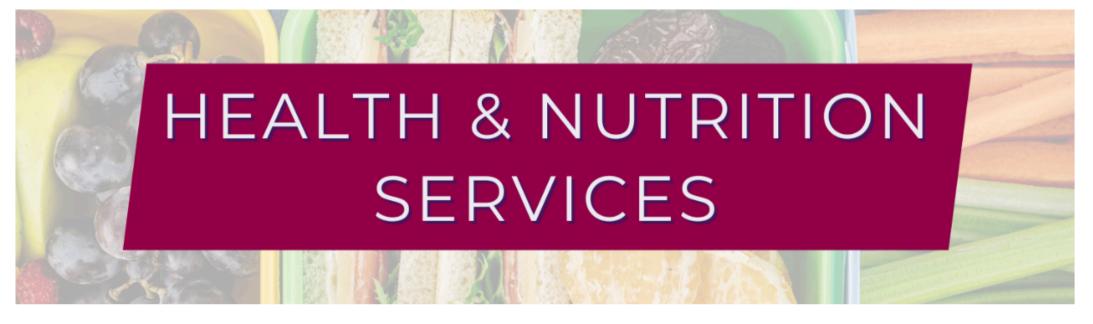

The Health and Nutrition Services Division is committed to enhancing the health and well-being of Arizona's children and adults by providing access to a variety of federally funded programs.

A new webpage will load. It should look like this screen:

You must have a username and password in order to use ADEConnect\*

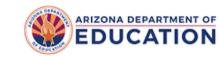

Sign in with your organizational account

someone@example.com

Password

#### Sian in

#### Forgot Password?

Your organizational account used for sign in is your email address.

If you have forgotten your ADEConnect password, you can reset it using the Forgot Password? link.

If you are a Student Information System (SIS) user, please use that system for access to all of your ADE applications! SIS users should only maintain their password in the SIS.

Reset of ADEConnectpassword does not update your SIS or Common Logon passwords.

If you cannot create an ADEConnect Account or if you do not want to create an ADEConnect Account, Click here to contact ADE.

For questions regarding your entity and application access via ADEConnect, contact the Entity Administrator.

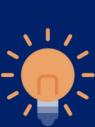

\*Please note, some users are able to access ADEConnectthrough their Student Information System (SIS) and are not required to enter a username and password.

**Step 3:** Enter your username and password.

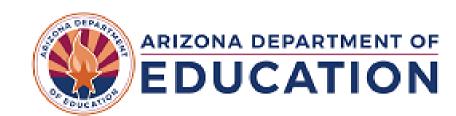

Sign in with your organizational account

someone@example.com

Password

Sign in

#### Forgot Password?

Your organizational account used for sign in is your email address.

If you have forgotten your ADEConnect password, you can reset it using the Forgot Password? link.

If you are a Student Information System (SIS)

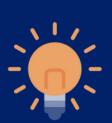

\*Please note, some users are able to access ADEConnectthrough their Student Information System (SIS) and are not required to enter a username and password.

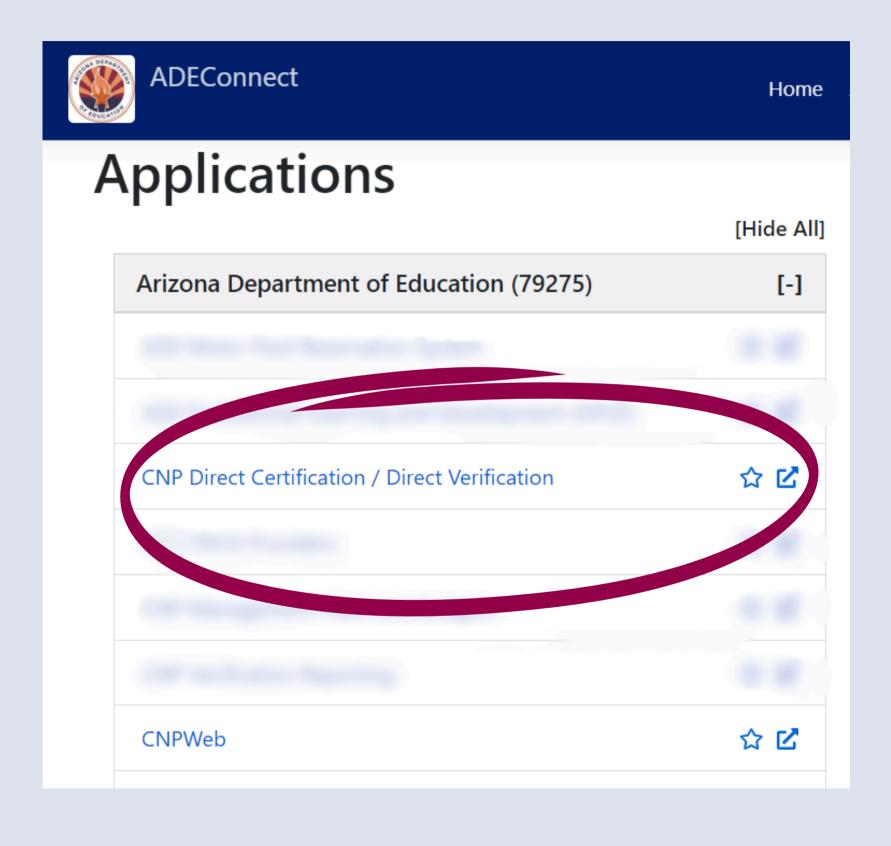

You have successfully logged into ADEConnect. After logging in, the webpage will display all accessible ADEConnect applications.

**Step 4:** Click on CNP Direct Certification / Direct Verification.

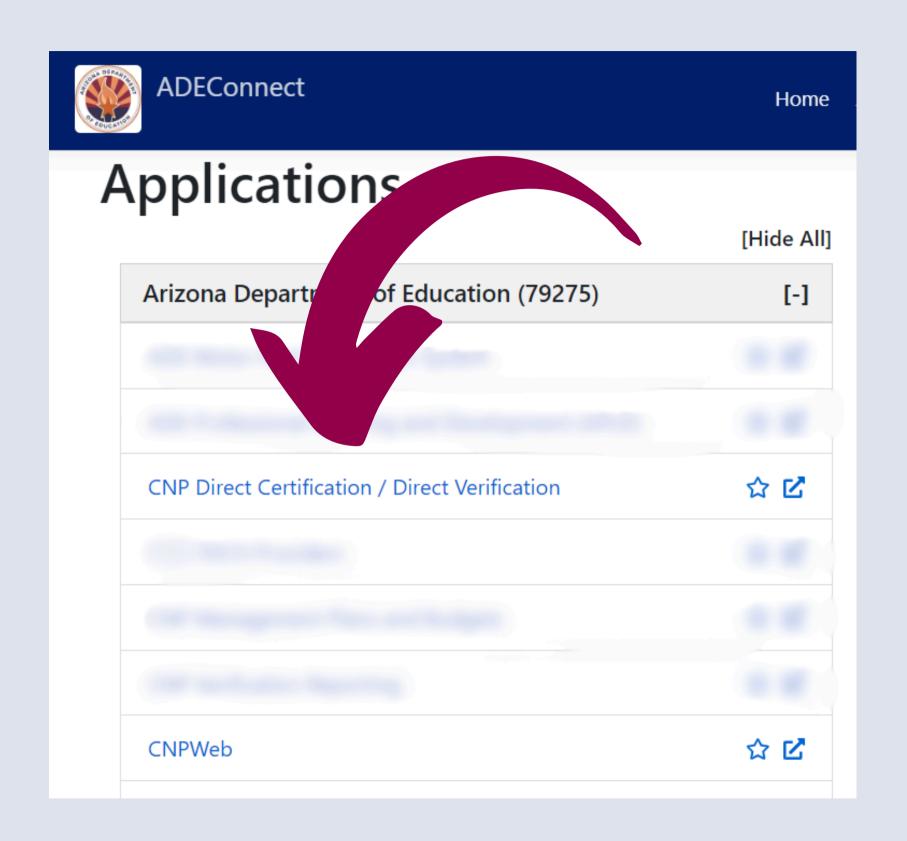

You have successfully logged into the CNP Direct Certification/Direct Verification System. A new screen will load and it will look like this:

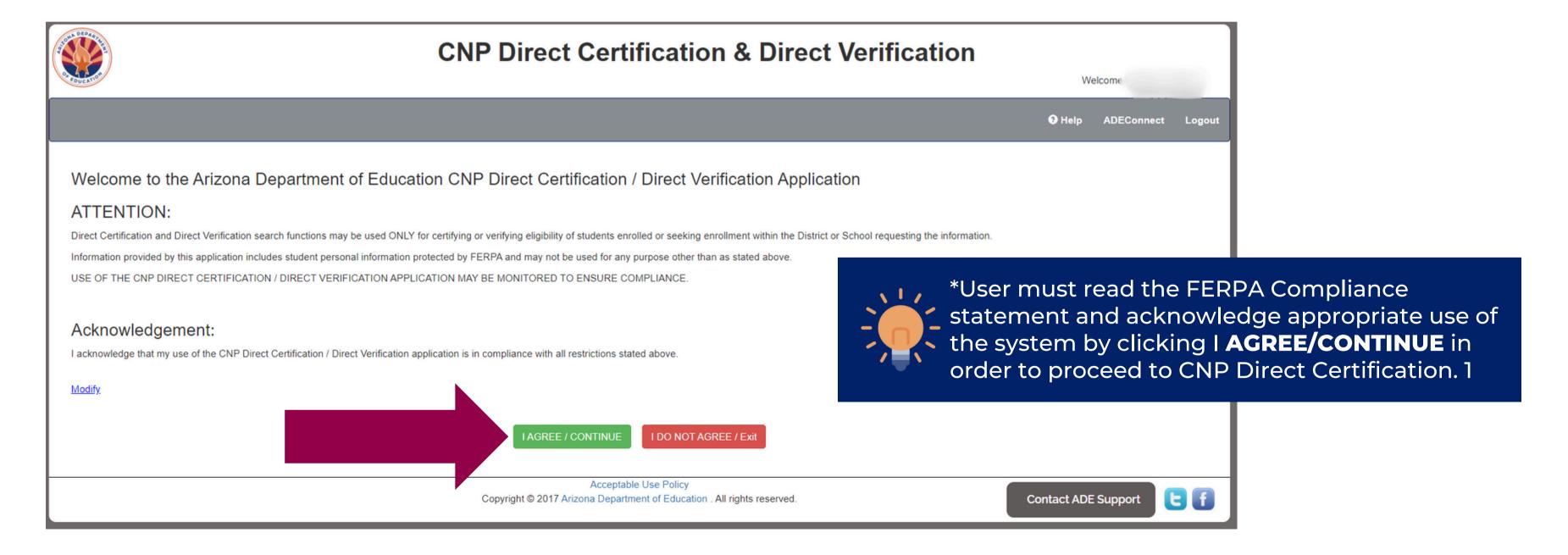

You will then be brought to a new screen where you must select CNP Direct Certification by clicking on the **Proceed to Direct Certification** button.

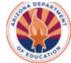

#### **CNP Direct Certification & Direct Verification**

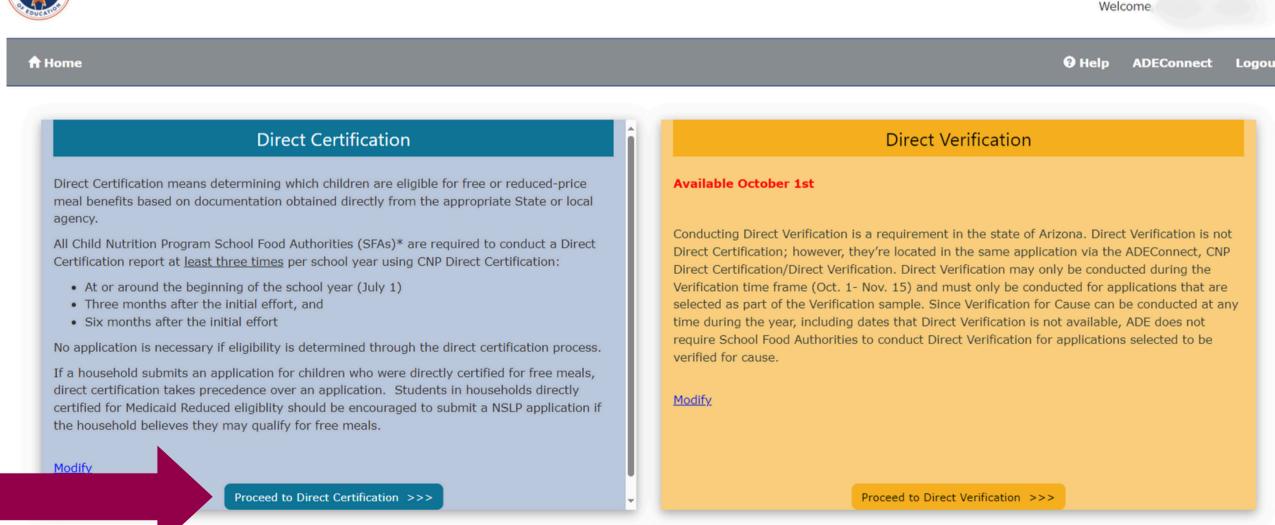

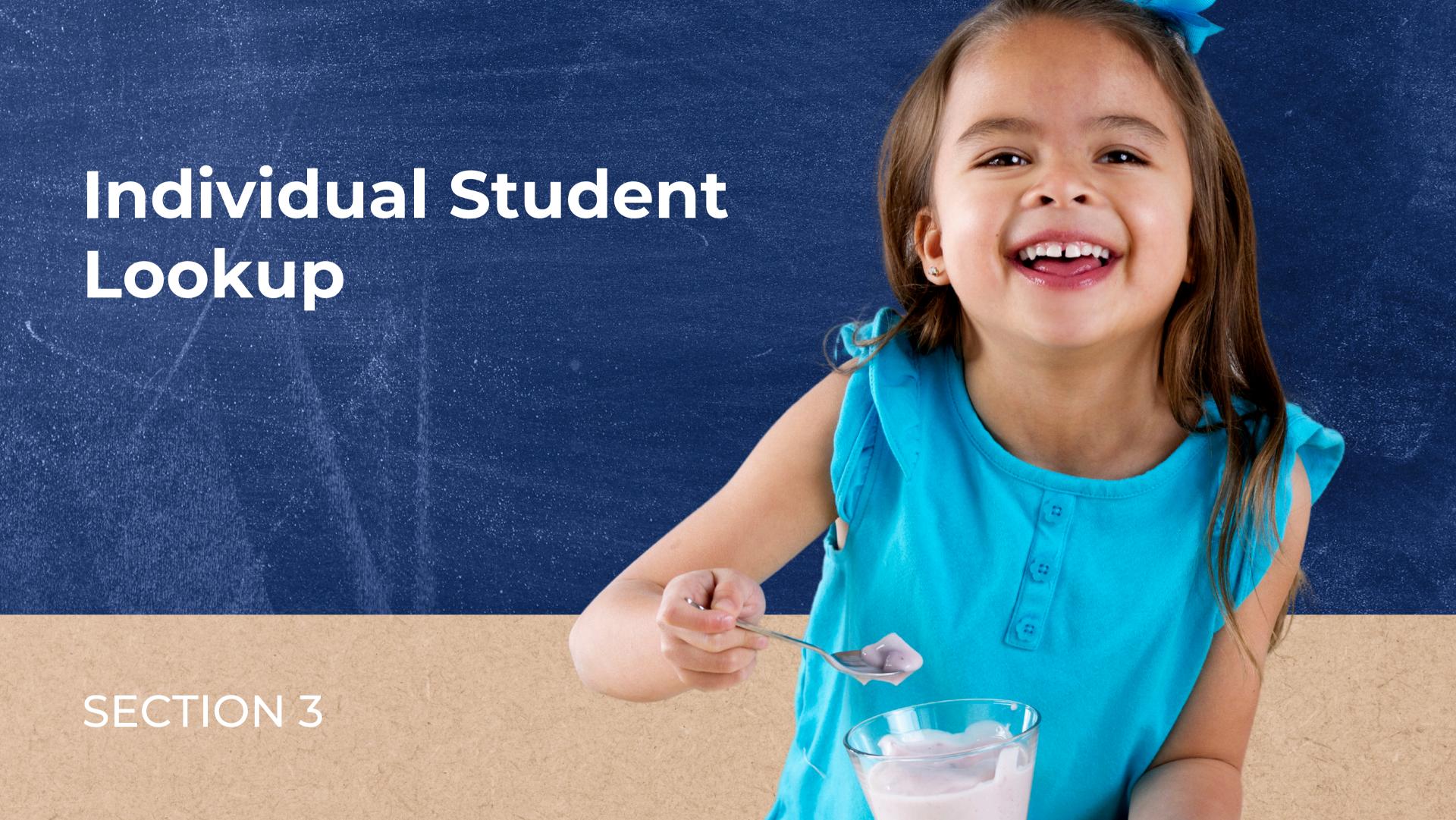

### Individual Student Lookup

### **ARIZONA EDUCATION DATA STANDARDS (AZEDS)**

Arizona Education Data Standards (AzEDS)- Arizona Department of Education's (ADE's) information system that maintains and reports student level data for students attending a public educational institution in Arizona.

State Student ID- ADE assigns each student with an AzEDS State Student ID (formerly known as SAIS ID) that acts as a student identifier from K-12th grade.

Student data is pulled from the pre-populated enrollment information in AzEDS. State Student IDs can be utilized to conduct direct certification only if the LEA uses AzEDS to send information to ADE.

#### **SEARCH TYPES IN INDIVIDUAL STUDENT LOOKUP**

In order for a student to match, SFAs must enter identifiable student data into CNP Direct Certification.

Individual Student Lookup provides SFAs the opportunity to choose from four different search types to determine if a student matches in CNP Direct Certification.

### Search Types:

- Standard (First and Last Name and Birthdate)
- State Student ID
- Case Number

The following slides will guide you through each type listed above.

### Individual Student Lookup

#### **CNP DIRECT CERTIFICATION HOMEPAGE**

Once the user has agreed to the FERPA Compliance statement displayed and has selected the CNP Direct Certification portal, this screen will appear:

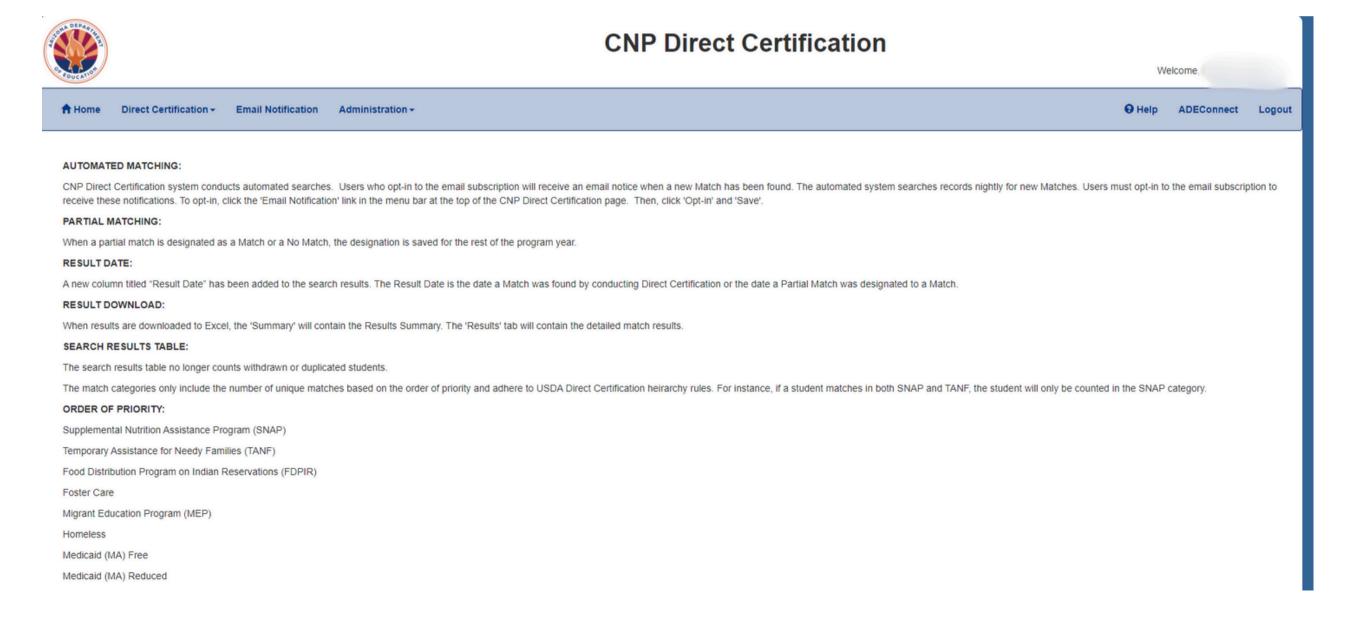

### Individual Student Lookup

#### **CHOOSE INDIVIDUAL STUDENT LOOKUP**

To start a search using Individual Student Lookup, go to the *Direct Certification* dropdown and select Individual Student Lookup.

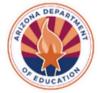

#### **CNP Direct Certification**

Home Direct Certification ➤ Email Notification Administration ➤ Direct Certification ➤ Email Notification Administration ➤ Direct Certification ➤ Email Notification Administration ➤ Direct Certification ➤ Direct Certification ➤ Email Notification ➤ Logout

| File Upload | State Match | Individual Student Lookup | Comprehensive Reports | Search Search History | Search History | Search History | CEP Data Collection | CEP Data Collection | CEP Data Collection | CEP Data Collection | CEP Data Collection | CEP Data Collection | CEP Data Collection | CEP Data Collection | CEP Data Collection | CEP Data Collection | CEP Data Collection | CEP Data Collection | CEP Data Collection | CEP Data Collection | CEP Data Collection | CEP Data Collection | CEP Data Collection | CEP Data Collection | CEP Data Collection | CEP Data Collection | CEP Data Collection | CEP Data Collection | CEP Data Collection | CEP Data Collection | CEP Data Collection | CEP Data Collection | CEP Data Collection | CEP Data Collection | CEP Data Collection | CEP Data Collection | CEP Data Collection | CEP Data Collection | CEP Data Collection | CEP Data Collection | CEP Data Collection | CEP Data Collection | CEP Data Collection | CEP Data Collection | CEP Data Collection | CEP Data Collection | CEP Data Collection | CEP Data Collection | CEP Data Collection | CEP Data Collection | CEP Data Collection | CEP Data Collection | CEP Data Collection | CEP Data Collection | CEP Data Collection | CEP Data Collection | CEP Data Collection | CEP Data Collection | CEP Data Collection | CEP Data Collection | CEP Data Collection | CEP Data Collection | CEP Data Collection | CEP Data Collection | CEP Data Collection | CEP Data Collection | CEP Data Collection | CEP Data Collection | CEP Data Collection | CEP Data Collection | CEP Data Collection | CEP Data Collection | CEP Data Collection | CEP Data Collection | CEP Data Collection | CEP Data Collection | CEP Data Collection | CEP Data Collection | CEP Data Collection | CEP Data Collection | CEP Data Collection

When a partial match is designated as a Match or a No Match, the designation is saved for the rest of the program year.

#### **RESULT DATE:**

A new column titled "Result Date" has been added to the search results. The Result Date is the date a Match was found by conducting Direct Certification or the date a Partial Match was designated to a Match.

#### **CHOOSE A SEARCH FORMAT**

The page will refresh and show a Search Format dropdown where Standard, State Student ID, SSN, or the Case Number format may be applied.

The following example will use **Standard**.

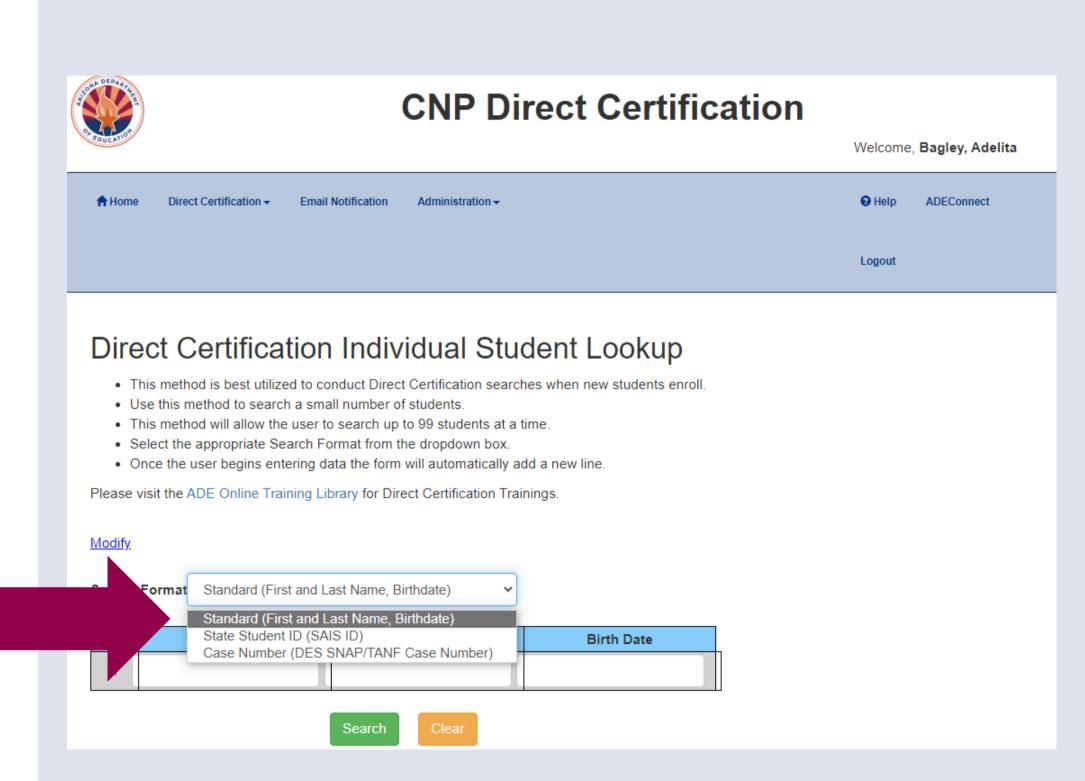

SECTION 3 INDIVIDUAL STUDENT LOOKUP

### Individual

### Student Lookup

### DATA ENTRY FOR STANDARD SEARCH

Continue to do this for each student. Once you have entered the student information into the table, click the green Search bar at the bottom of the page.

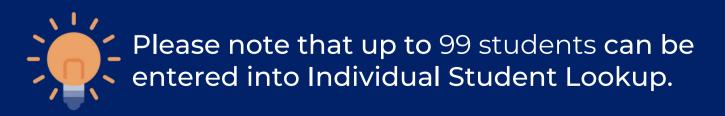

### Direct Certification Individual Student Lookup

- This method is best utilized to conduct Direct Certification searches when new students enroll.
- Use this method to search a small number of students
- This method will allow the user to search up to 99 students at a time.
- . Select the appropriate Search Format from the dropdown box.
- Once the user begins entering data the form will automatically add a new line.

Please visit the ADE Online Training Library for Direct Certification Trainings.

#### Modify

Search Format:

Standard (First and Last Name, Birthdate)

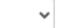

| S.No | First Name | Last Name      | Birth Date |
|------|------------|----------------|------------|
| 1    | Jody       | Walker         | 04/15/2003 |
| 2    | Johnathan  | Tandoy         | 04/03/2013 |
| 3    | Matthew    | Green          | 12/30/2014 |
| 4    | Dimitri    | Long-Guevaraso | 05/17/1993 |
| 5    | Jacob      | Villa Long     | 04/18/2000 |
| 6    | Julia      | Gonzalos       | 06/01/2005 |
| 7    | George     | Lane           | 10/30/1995 |
| 8    | Shane      | Pierres        | 02/08/2001 |
| 9    | Cara       | Cardena        | 09/10/2013 |
| 10   | Lucas      | Arellanos      | 12/2/2017  |
| 11   |            |                |            |

Search

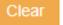

# Individual Student Lookup

#### **RESULTS**

Once Search is clicked, the page will refresh and display the result

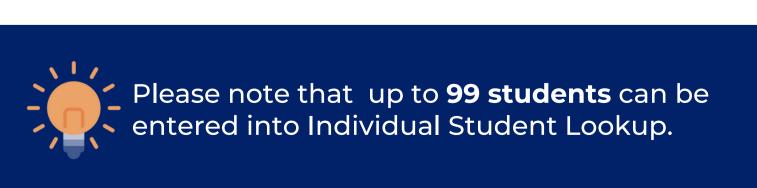

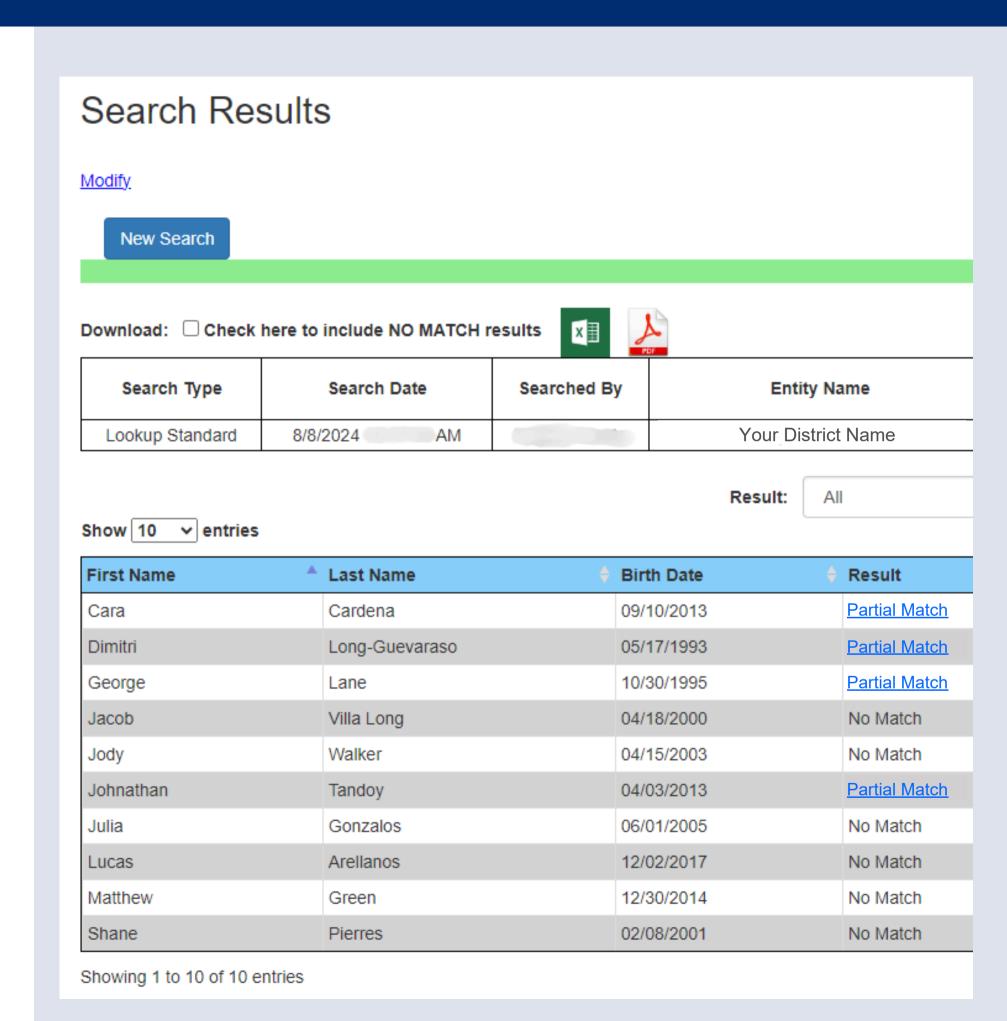

# Individual Student Lookup

#### **CHOOSE A SEARCH FORMAT**

State Student ID is another search format that may be used in Individual Student Lookup.

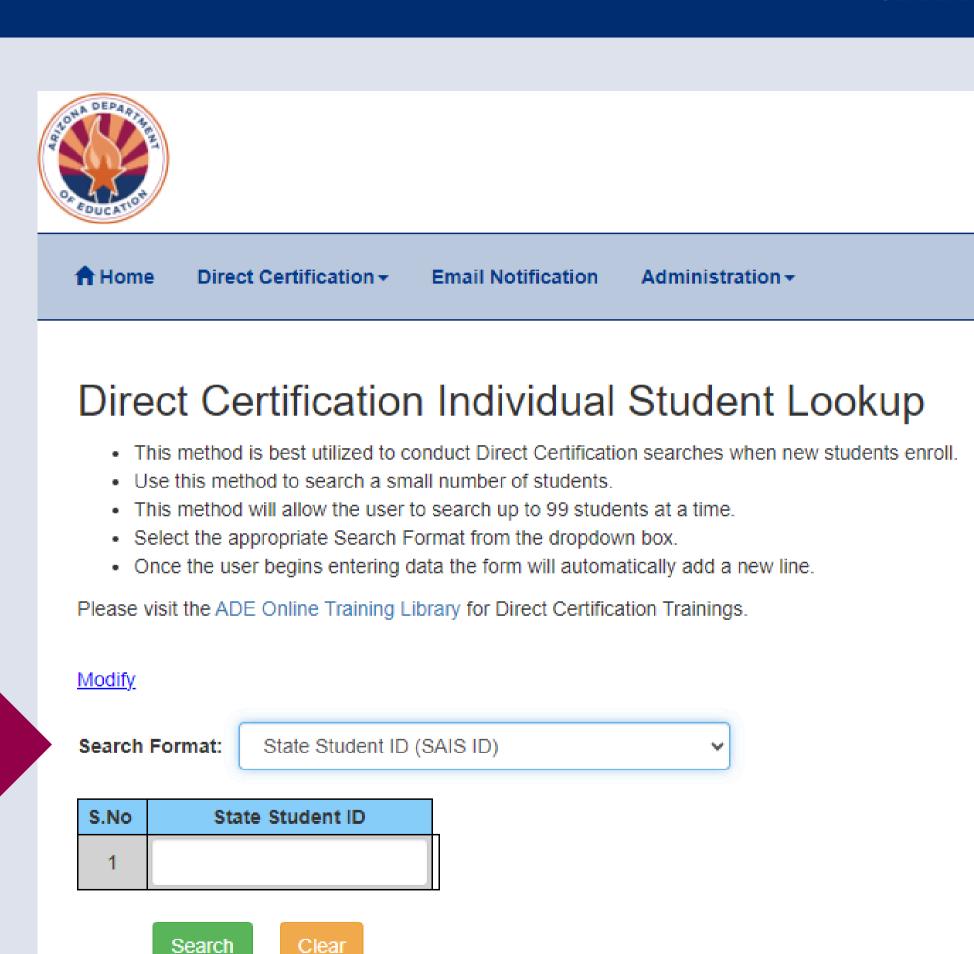

Search

SECTION 3 INDIVIDUAL STUDENT LOOKUP

# Individual Student Lookup

### DATA ENTRY FOR STATE STUDENT ID

Enter the student's State Student ID in the first row of the table.

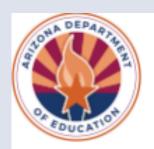

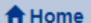

Direct Certification ▼

**Email Notification** 

### Direct Certification Individual Student Lookup

- This method is best utilized to conduct Direct Certification searches when new students enroll.
- Use this method to search a small number of students.
- This method will allow the user to search up to 99 students at a time.
- · Select the appropriate Search Format from the dropdown box.
- Once the user begins entering data the form will automatically add a new line.

Please visit the ADE Online Training Library for Direct Certification Trainings.

Search Format:

State Student ID (SAIS ID)

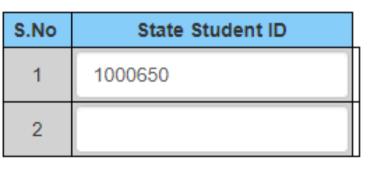

Search

Clear

SECTION 3 INDIVIDUAL STUDENT LOOKUP SLIDE 3

## Individual Student Lookup

### DATA ENTRY FOR STATE STUDENT ID

Continue to do this for each student. Once you have entered the student information into the table, click the green Search bar at the bottom of the page.

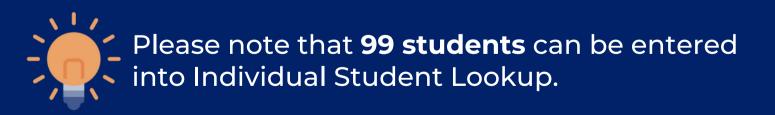

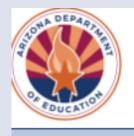

**↑** Home

Direct Certification →

**Email Notification** 

### Direct Certification Individual Student Lookup

- This method is best utilized to conduct Direct Certification searches when new students enroll.
- Use this method to search a small number of students.
- This method will allow the user to search up to 99 students at a time.
- · Select the appropriate Search Format from the dropdown box.
- Once the user begins entering data the form will automatically add a new line.

Please visit the ADE Online Training Library for Direct Certification Trainings.

Search Format:

State Student ID (SAIS ID)

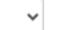

| S.No | State Student ID |
|------|------------------|
| 1    | 1000650          |
| 2    | 1854561          |
| 3    | 1487596          |
| 4    | 1859365          |
| 5    |                  |

Search

Clear

### Individual Student Lookup

#### **RESULTS**

Once Search is clicked, the page will refresh and display the results.

#### Search Results

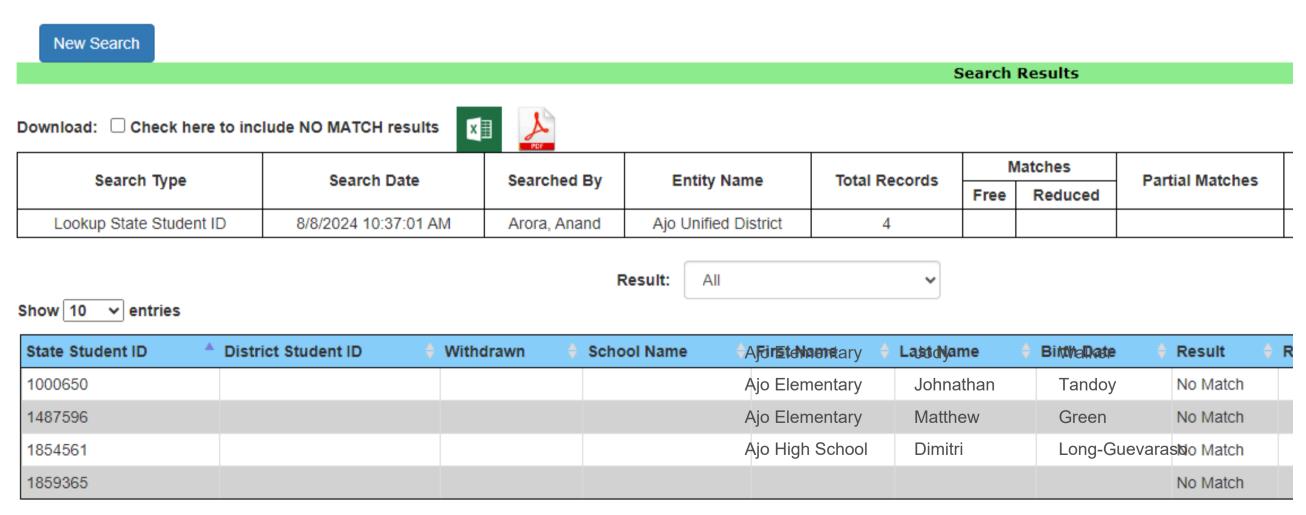

Showing 1 to 4 of 4 entries

# Individual Student Lookup

#### **CHOOSE A SEARCH FORMAT**

Case Number may also be used to search in Individual Student Lookup.

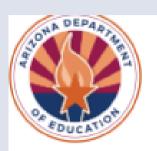

**↑** Home

Direct Certification -

**Email Notification** 

### Direct Certification Individual Student Lookup

- This method is best utilized to conduct Direct Certification searches when new students enroll.
- . Use this method to search a small number of students.
- This method will allow the user to search up to 99 students at a time.
- Select the appropriate Search Format from the dropdown box.
- Once the user begins entering data the form will automatically add a new line.

Please visit the ADE Online Training Library for Direct Certification Trainings.

Search Format:

Case Number (DES SNAP/TANF Case Number)

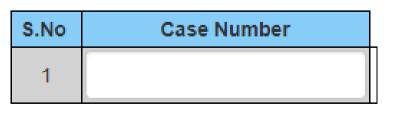

Search

Clear

SECTION 3 INDIVIDUAL STUDENT LOOKUP

# Individual Student Lookup

#### **DATA ENTRY FOR CASE NUMBER**

Enter the student's *Case Number* in the first row of the table.

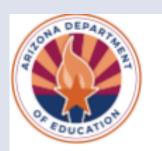

**↑** Home

Direct Certification -

**Email Notification** 

### Direct Certification Individual Student Lookup

- This method is best utilized to conduct Direct Certification searches when new students enroll.
- Use this method to search a small number of students.
- . This method will allow the user to search up to 99 students at a time.
- · Select the appropriate Search Format from the dropdown box.
- · Once the user begins entering data the form will automatically add a new line.

Please visit the ADE Online Training Library for Direct Certification Trainings.

Search Format:

Case Number (DES SNAP/TANF Case Number)

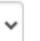

| S.No | Case Number |
|------|-------------|
| 1    | 01788597    |
| 2    |             |

Search

Clear

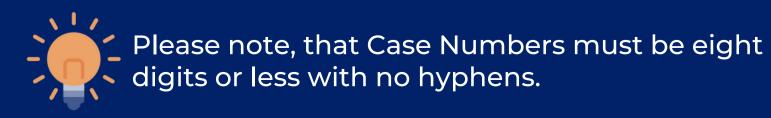

SECTION 3 INDIVIDUAL STUDENT LOOKUP SLIDE 34

## Individual Student Lookup

#### **DATA ENTRY FOR CASE NUMBER**

Continue to do this for each student. Once all case numbers have been entered into the table, click the green Search bar at the bottom of the page.

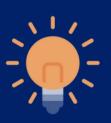

Please note that 99 students can be entered into Individual Student Lookup.

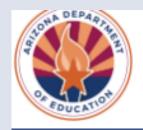

**↑** Home

Direct Certification -

**Email Notification** 

### Direct Certification Individual Student Lookup

- This method is best utilized to conduct Direct Certification searches when new students enroll.
- Use this method to search a small number of students.
- This method will allow the user to search up to 99 students at a time.
- · Select the appropriate Search Format from the dropdown box.
- . Once the user begins entering data the form will automatically add a new line.

Please visit the ADE Online Training Library for Direct Certification Trainings.

Search Format:

Case Number (DES SNAP/TANF Case Number)

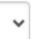

| S.No | Case Number |
|------|-------------|
| 1    | 01788597    |
| 2    | 21644546    |
| 3    | 12647167    |
| 4    | 11544167    |
| 5    |             |

Search

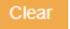

### Individual Student Lookup

#### **RESULTS**

Once Search is clicked, the page will refresh and display the results.

#### Search Results

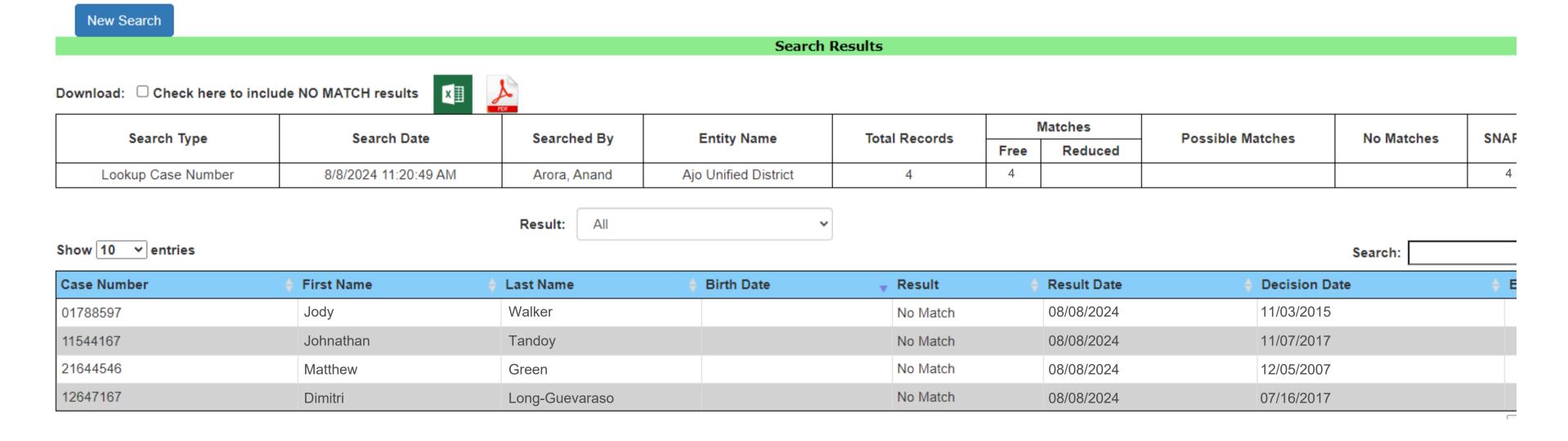

# CONTACT US

If you have a question or require additional assistance, please contact your assigned specialist or contact HNS.

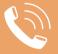

602-542-8700

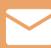

ContactHNS@azed.gov

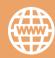

www.azed.gov/hns

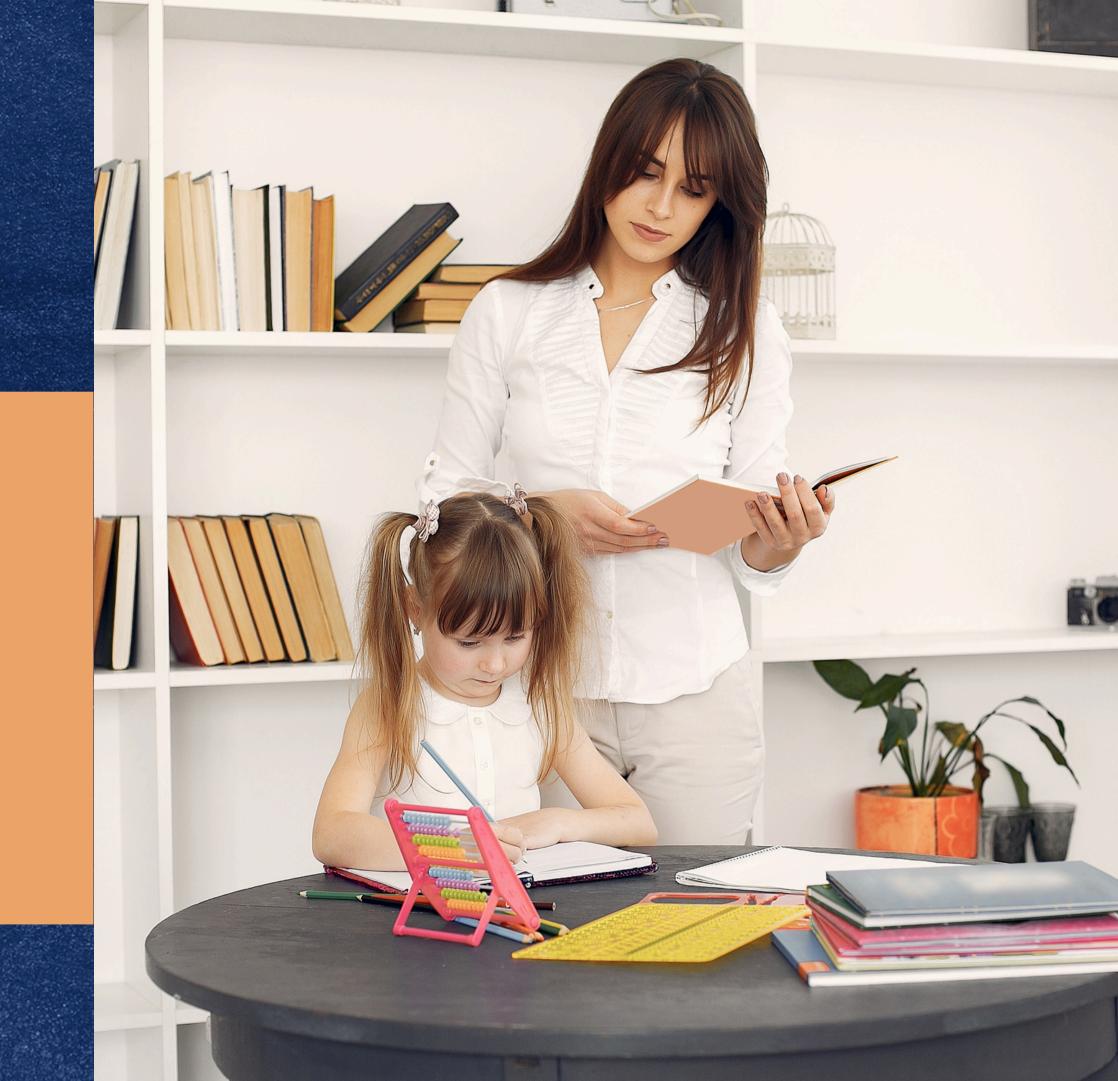

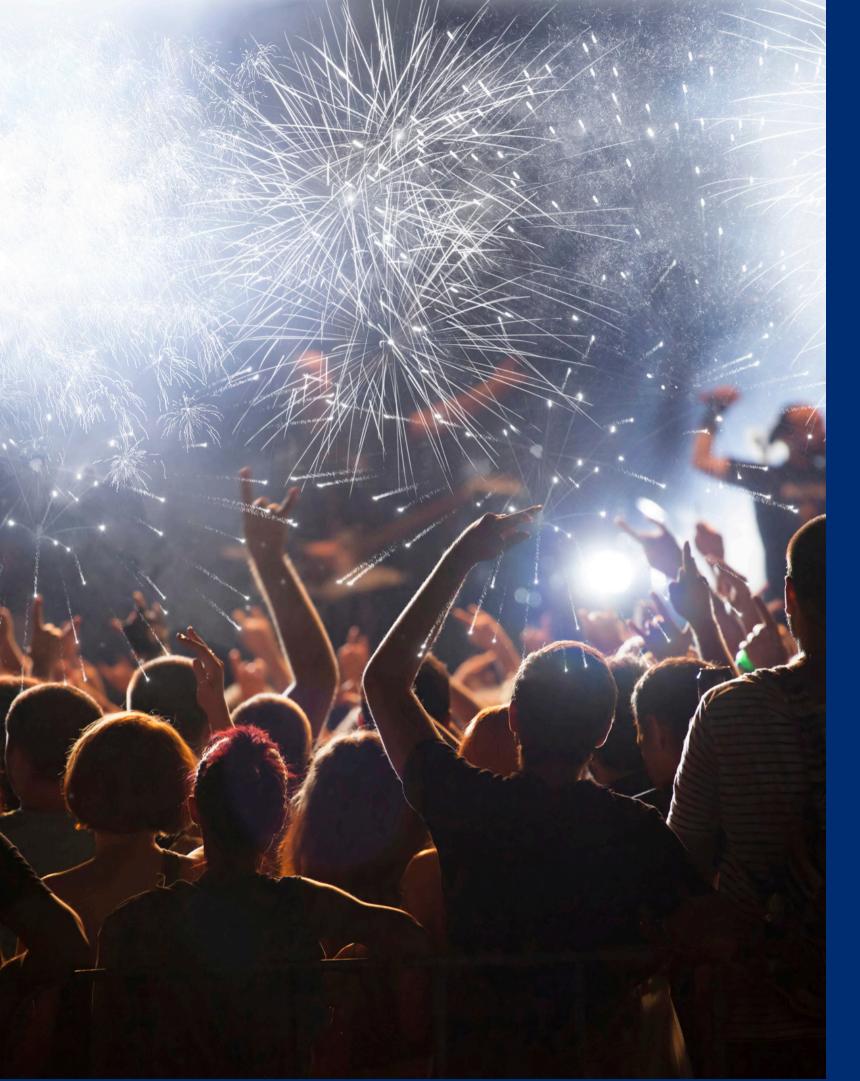

# Congratulations

You have completed the Online Course: How to Conduct Direct Certification Using Individual Student Lookup

Information to include when documenting this training for Professional Standards:

Training Title:
How to Conduct Direct
Certification Using
Individual Student
Lookup

**Key Area: 3000 – Administration** 

**Learning Code: 3120** 

**Length: 30 minutes** 

Please note, attendees must document the amount of training hours indicated on the training despite the amount of time it takes to complete it.

### Certificate

Requesting a training certificate

Please click the button to complete a brief survey about this online training. Once the survey is complete, you will be able to print your certificate of completion from Survey Monkey.

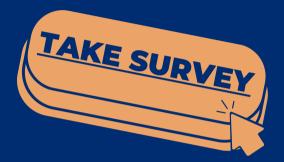

Information to include when documenting this training for Professional Standards:

Training Title:
IHow to Conduct Direct
Certification Using
Individual Student
Lookup

**Key Area: 3000 – Administration** 

**Learning Code: 3120** 

Length: 30 minutes

Please note, attendees must document the amount of training hours indicated on the training despite the amount of time it takes to complete it.

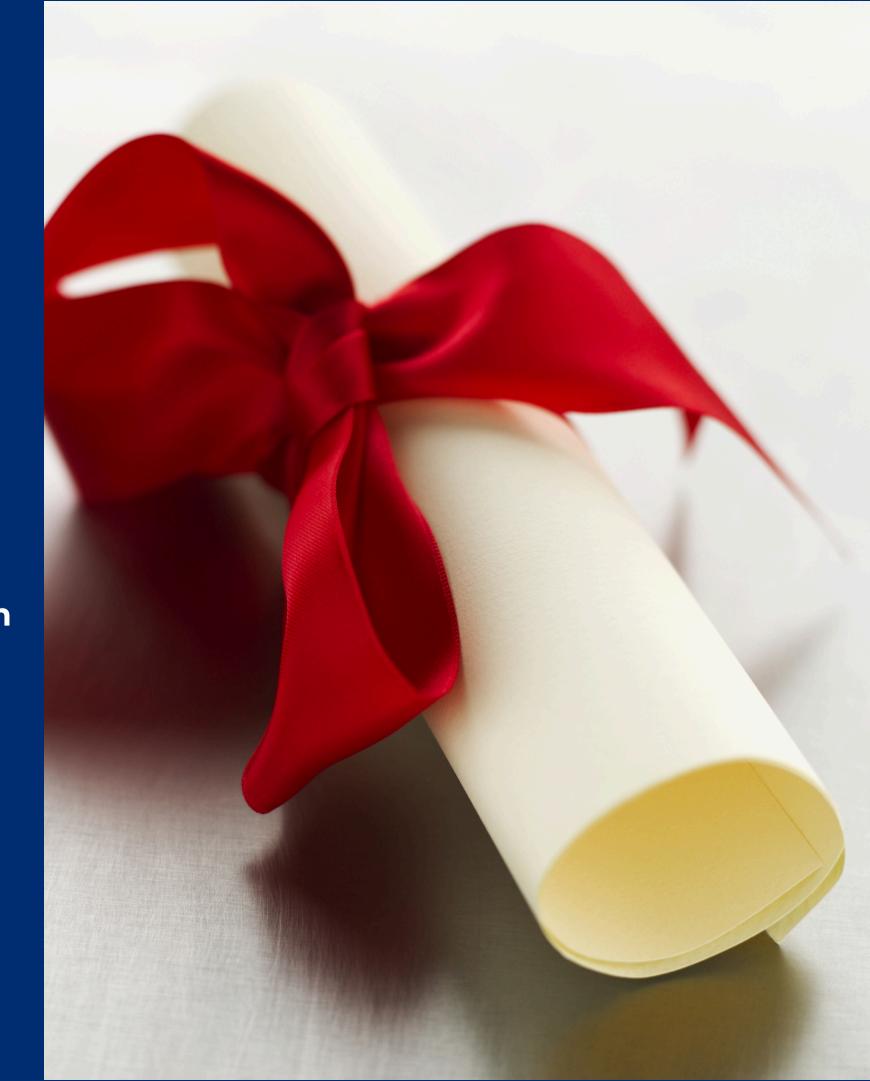

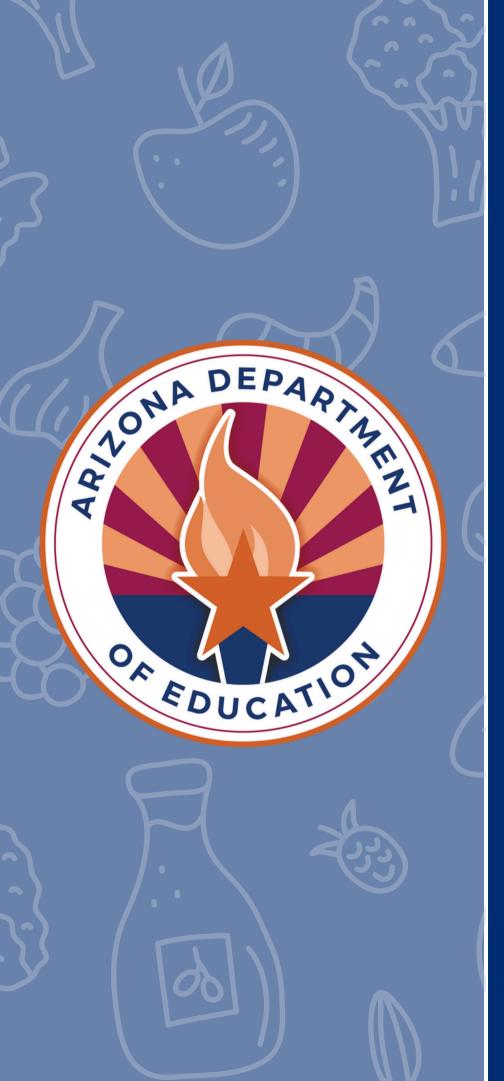

In accordance with Federal civil rights law and U.S. Department of Agriculture (USDA) civil rights regulations and policies, the USDA, its Agencies, offices, and employees, and institutions participating in or administering USDA programs are prohibited from discriminating based on race, color, national origin, religion, sex, disability, age, marital status, family/parental status, income derived from a public assistance program, political beliefs, or reprisal or retaliation for prior civil rights activity, in any program or activity conducted or funded by USDA (not all bases apply to all programs). Remedies and complaint filing deadlines vary by program or incident.

Persons with disabilities who require alternative means of communication for program information (e.g., Braille, large print, audiotape, American Sign Language, etc.) should contact the responsible Agency or USDA's TARGET Center at (202) 720-2600 (voice and TTY) or contact USDA through the Federal Relay Service at (800) 877-8339. Additionally, program information may be made available in languages other than English.

To file a program discrimination complaint, complete the USDA Program Discrimination Complaint Form, AD-3027, found online at How to File a Program Discrimination Complaint and at any USDA office or write a letter addressed to USDA and provide in the letter all of the information requested in the form. To request a copy of the complaint form, call (866) 632-9992. Submit your completed form or letter to USDA by: (1) mail: U.S. Department of Agriculture, Office of the Assistant Secretary for Civil Rights, 1400 Independence Avenue, SW, Washington, D.C. 20250-9410; (2) fax: (202) 690-7442; or (3) email: program.intake@usda.gov.

USDA is an equal opportunity provider, employer, and lender.